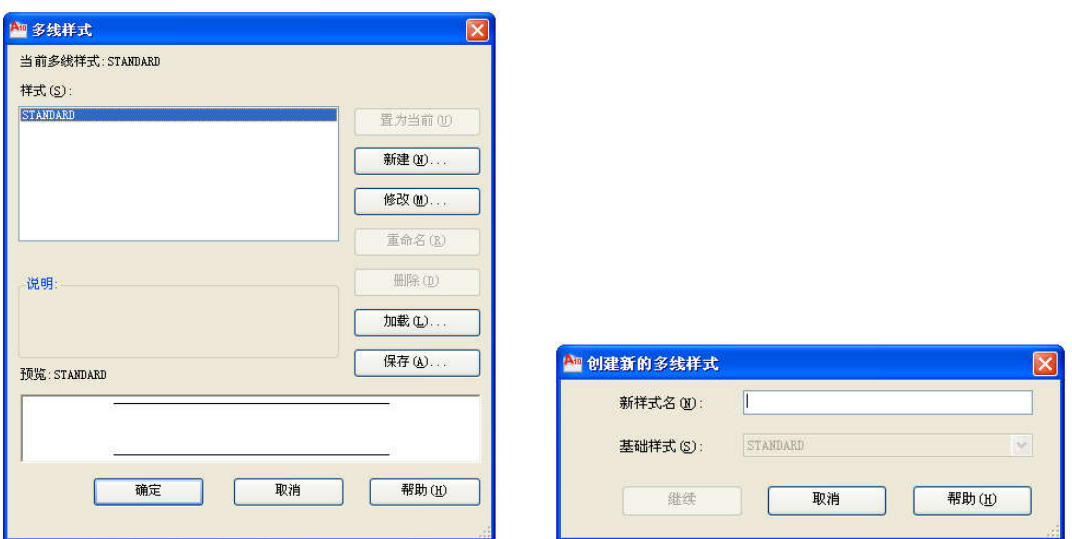

图 2.8 "多线样式"对话框 图 2.9 "创建新的多线样式"对话框

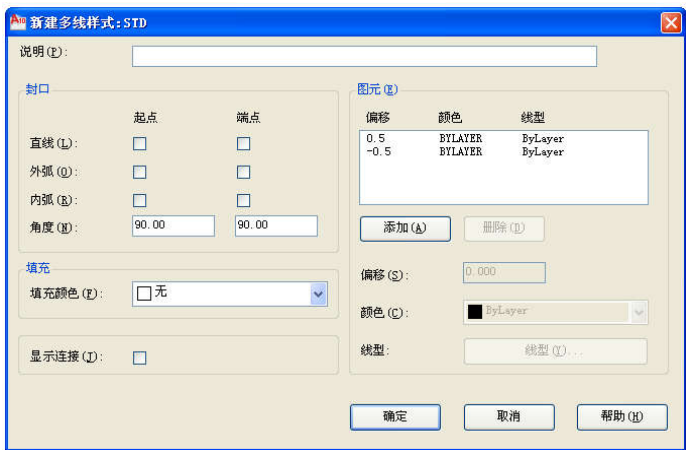

图 2.10 "新建多线样式"对话框

【封口】选项组:在该选项组中可以设置多线起点和端点的特性,包括"直线"、"外弧"、"内

弧"封口及封口线段或圆弧的角度。

【填充颜色(F)】下拉列表框:该选项可以选择多线的填充背景颜色。

【显示连接(J)】复选框:该选项确定是否在多线拐角处显示连接线。

【图元(E)】选项组:显示当前多线特性。单击"添加(A)"按钮向多线样式中增加新

的直线元素,最多为 16 条。反之单击"删除(D)"按钮从多线样式中删除用户选定的元素。

在"偏移(S)"文本框中可以设置选定的元素的偏移量,该偏移量指的是相对于偏移量为 0 的多线原点的数值。单击"颜色(C)"下拉框可以为选定的元素指定颜色。单击"线型(Y)…" 按钮为选定的元素指定线型。

设置完毕后,单击"确定"按钮,返回如图 2.8 所示的"多线样式"对话框,在"样式"列表中 会显示设置的多线样式名,选择该样式,单击"置为当前"按钮,则设置的多线样式设置为当 前样式,下面的预览框中会显示所选的多线样式。

# 2.2 曲线类对象的绘制

在工程图形中,曲线是很常见的图线。曲线类命令主要包括圆、圆弧、圆环、椭圆、椭 圆弧及样条曲线等命令。这些都是 AutoCAD 中最简单的曲线命令。

2.2.1 圆

圆是图形中最常见的曲线。在传统的手工绘图中根据圆心及半径,利用圆规画圆。在 AutoCAD 中,除了此方式,还提供了其他的画圆方法。

1)圆命令执行方式

① 下拉菜单:【绘图(D)/圆(C)】;

 $\odot$  工具栏:单击"绘图"工具栏中的"圆"按钮 $\odot$ ;

③ 命令行:CIRCLE。

2)绘制圆操作步骤

命令: circle **//单击"绘图"工具栏中的"圆"按钮** 

指定圆的圆心或 [三点(3P)/两点(2P)/切点、切点、半径(T)]: //指定圆心

指定圆的半径或 [直径(D)]: //直接输入半径值或用在屏幕拾取两点来确定半径长

度;"直径(D)"选项同半径选项类似

默认的画圆方法是通过指定圆心及半径画圆,这与传统的铅笔画圆类似。其他各选项含 义如下:

【三点(3P)】:通过指定不在同一直线上的三点画圆。

【两点(2P)】:通过指定直径的两端点画圆。

【切点、切点、半径(T)】:通过先指定两个相切对象的两个切点,后给出半径的方法画 圆。图 2.11(a)~(d)所示给出了该方式绘制圆的各种情形。(加粗的圆为最后绘制的圆)。 此种方法一般用于将其他对象用圆弧光滑连接起来。

输入 T 选项后,系统提示如下:

指定对象与圆的第一个切点: //对象捕捉第一个切点

指定对象与圆的第二个切点: //对象捕捉第二个切点

指定圆的半径 <10.0000>: //输入半径

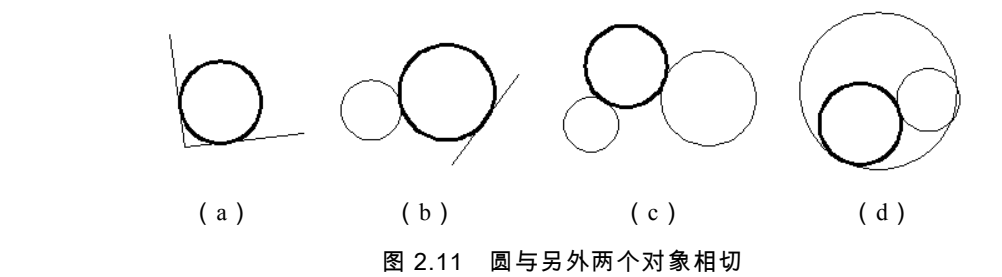

【例 2.4】绘制如图 2.12 所示图形。

命令行提示与操作如下:

命令: circle

指定圆的圆心或 [三点(3P)/两点(2P)/切点、切点、半径(T)]:

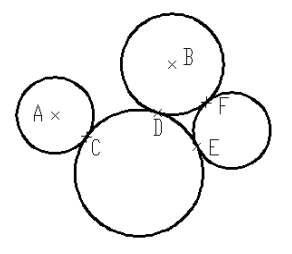

图 2.12 连环圆

//拾取 A 点

指定圆的半径或 [直径(D)] <111.4778>:**60**

命令: circle

指定圆的圆心或 [三点(3P)/两点(2P)/ 切点、切点、半径(T)]:

//拾取 B 点

指定圆的半径或 [直径(D)] <60.0000>:**80**

命令: circle

指定圆的圆心或 [三点(3P)/两点(2P)/ 切点、切点、半径(T)]:t

//选择切点、切点、半径方式画圆

指定对象与圆的第一个切点: tan **到** //捕捉切点,拾取 C 点

指定对象与圆的第二个切点:**\_tan** 到 **//**捕捉切点,拾取 D 点

指定圆的半径 <80.0000>:**100**

命令: circle

指定圆的圆心或 [三点(3P)/两点(2P)/ 切点、切点、半径(T)]:**t**

指定对象与圆的第一个切点: tan 到 //捕捉切点,拾取 E 点

指定对象与圆的第二个切点: tan **到** //捕捉切点,拾取 F 点

指定圆的半径 <100.0000>:**60**

222 圆 弧

AutoCAD 提供了 11 种绘制圆弧的方法,绘制原理主要是根据定义圆弧的几个参数来确 定的,如弧的圆心、半径、起点、终点、圆心角及弦长等。

1)圆弧命令执行方式

① 下拉菜单:【绘图(D)/圆弧(A)】;

 $\odot$  工具栏:单击"绘图"工具栏中的"圆弧"按钮 $\bigcap$ :

③ 命令行:ARC。

2)绘制圆弧操作步骤

命令:  $arc$  //单击"绘图"工具栏中的"圆弧"按钮

指定圆弧的起点或 [圆心(C)]: //指定起点

指定圆弧的第二个点或 [圆心(C)/端点(E)]: //指定圆

弧通过的第二点

指定圆弧的端点: //指定端点

图 2.13 画弧方法 默认的方法为指定三点画弧,并且是按逆时针的方向进 行绘制的。用户可输入其他选项通过不同的方法来绘制圆弧,但通过下拉菜单执行画圆弧的 操作是最为直观的,如图 2.13。

对于这 11 种绘弧的方法,根据已知参数选择相应的方法即可。需要强调的"继续"选项,

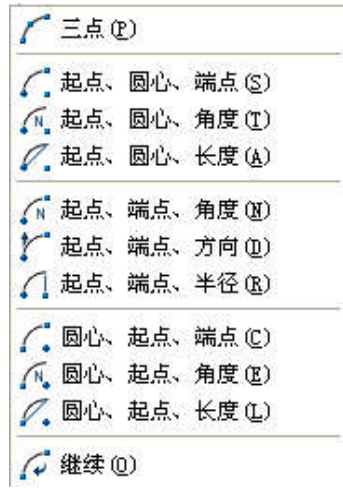

可绘制与其上一线段或圆弧相切的圆弧,只需确定圆弧的端点即可。

### 2.2.3 圆 环

圆环可看作是由两个同心圆构成的,包括填充环和实体填充圆。

- 1)圆环命令执行方式
- ① 下拉菜单:【绘图(D)/圆环(D)】;
- ② 命令行:DONUT。
- 2)绘制圆环操作步骤

命令:\_**donut**

- 指定圆环的内径 <默认值>: //输入小圆的直径
- 指定圆环的外径 <默认值>: //输入大圆的直径
- 指定圆环的中心点或 <退出>://指定中心点确定圆环的位置

指定圆环的中心点或<退出>://继续指定中心点创建另一个圆环,按"Enter"键退出命令

若输入内径为 0,则画出实心填充圆,如 图 2.14(a)所示。通过 FILL 命令可以控制圆 环是否填充,ON 表示填充,OFF 表示不填充,

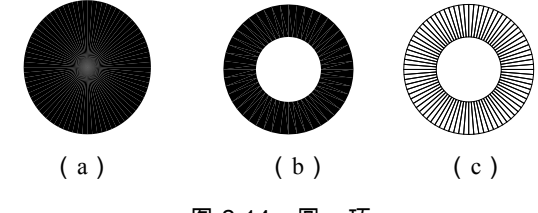

图 2.14 圆 环

分别如图 2.14(b)、(c)所示。

### 2.2.4 椭 圆

使用椭圆 ELLIPSE 命令可绘制椭圆或椭圆弧。

- 1)椭圆命令执行方式
- ① 下拉菜单:【绘图(D)/椭圆(E)】;
- $\textcircled{2}$  工具栏: 单击"绘图"工具栏中的"椭圆"按钮 $\textcircled{3}$ ;
- ③ 命令行:ELLIPSE。
- 2)绘制椭圆操作步骤
- 命令: ellipse **be a manufactually as a manufactually a set of the set of the set of the set of the set of the set o**
- 指定椭圆的轴端点或 [圆弧 (A)/中心点 (C) ]: //指定某条轴的一个端点
- 指定轴的另一个端点: //指定该轴的另一个端点

指定另一条半轴长度或 [旋转(R)]: //输入数值指定另外半轴的长度;进入"旋转

#### (R)"选项将提示输入旋转角来创建椭圆

其他选项的含义如下:

【圆弧(A)】:该选项用来创建椭圆弧,跟"椭圆弧"命令的操作方法完全一样。

【中心点(C)】:通过指定椭圆中心的方法来绘制椭圆。输入 C 按"Enter"键后,系统提示 如下:

指定椭圆的中心点: //指定中心点位置

指定轴的端点: //指定某条轴的一个端点

指定另一条半轴长度或 [旋转(R)]:

## 2.2.5 椭圆弧

1)椭圆弧命令执行方式

① 下拉菜单:【绘图(D)/椭圆(E)/圆弧(A)】;

② 工具栏:单击"绘图"工具栏中的"椭圆弧"按钮 ?:

③ 命令行:ELLIPSE。

2)绘制椭圆弧操作步骤

AutoCAD 在绘制椭圆弧时,首先提示用户构造椭圆弧的母体圆弧,其方法与绘制椭圆的 方法完全一致。母体圆弧构造好后,系统会继续提示用户创建椭圆弧。单击"绘图"工具栏中 的"椭圆弧"按钮 ②后,命令行提示与操作如下。

命令:\_**ellipse**

指定椭圆的轴端点或 [圆弧(A)/中心点(C)]:**a**

指定椭圆弧的轴端点或 [中心点(C)]:

指定轴的另一个端点:

指定另一条半轴长度或 [旋转 ( R ) ]: //该步骤为创建母体圆弧

指定起始角度或 [参数 ( P ) ]: //指定起始角度或输入 P

指定终止角度或 [参数(P)/包含角度(I)]:

AutoCAD 提供了"包含角度"和"参数"这两种绘制椭圆弧的方法。使用角度方式,用 户可以指定椭圆弧的起始角度和终止角度,或指定起始角度和夹角来绘制椭圆弧;使用 参数(P)方式,同样是指定椭圆弧端点的角度,但通过以下矢量参数方程式创建椭 圆 弧:p(u)=c+a\*cos(u)+b\*sin(u)。其中,c 是椭圆的中心点,a 和 b 分别是椭圆的 长轴和短轴,u 为光标与椭圆中心点连线的夹角;包含角度(I)定义从起始角度开始的 包含角度。

2.2.6 样条曲线

样条曲线是指经过或接近一系列给定点的光滑曲线,它主要用来绘制形状不规则的曲线, 如为地理信息系统(GIS)或汽车设计绘制轮廓线。

- 1)样条曲线命令执行方式
- ① 下拉菜单:【绘图(D)/样条曲线(S)】;
- ② 工具栏:单击"绘图"工具栏中的"样条曲线"按钮 $\sim$ :

③ 命令行:SPLINE。

- 2)绘制样条曲线操作步骤
- 命令: spline  $\gamma\mu$ 单击"绘图"工具栏中的"样条曲线"按钮 $\gamma$

指定第一个点或 [对象(O)]: //对象捕捉点 A

指定下一点:(对象捕捉点 B)

指定下一点或 [闭合(C)/拟合公差(F)] <起点切向>: //对象捕捉点 C

指定下一点或 [闭合 ( C ) /拟合公差 ( F ) ] <起点切向> : //对象捕捉点 D

指定下一点或 [闭合(C)/拟合公差(F)] <起点切向>: //对象捕捉点 E

指定下一点或 [闭合(C)/拟合公差(F)] <起点切向>: //对象捕捉点 F 后按"Enter"键

上面所绘制的样条曲线如图 2.15。绘图时,AutoCAD 将指定的点用光滑曲线连接起来。

最后,通过指定点来确定起点和端点的切向,从而确定样条曲线的形状。

各选项的含义如下:

【对象(O)】:将二维或三维的二次或三次样条曲

线拟合多段线转换成等价的样条曲线,然后(根据 DELOBJ 系统变量的设置)删除该多段线。

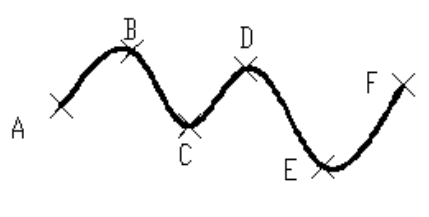

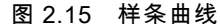

一点一致,并使其在连接处相切,从而形成封闭的曲线。

【闭合(C)】:将样条曲线的最后一点定义与第

【拟合公差(F)】:拟合公差表示样条曲线拟合所指定拟合点集时的拟合精度,公差越小, 样条曲线与拟合点越接近。公差为 0,样条曲线将通过该点。在绘制样条曲线时,可以改变 样条曲线拟合公差以查看拟合效果。

【起点切向】:定义样条曲线的第一点或最后一点的切向。如果在样条曲线的两端都指定 切向,可以输入一个点或使用"切点"和"垂足"对象捕捉,使样条曲线与已有的对象相切或垂直。 如果按"Enter"键,系统将计算默认切向。

## 2.3 平面图形的绘制

工程图形的多直线段构形既可以用直线类命令绘制,也可以利用将多条线作为一个整体 的平面图形来绘制。根据图形特点,合理地使用平面图形命令可以提高作图效率。平面图形 命令包括矩形和正多边形命令。

2.3.1 矩 形

使用 RECTANG 命令可创建矩形形状的闭合多段线,并且可以设置其角点的类型,如直